## **TRACKING TAB**

The **Tracking** Tab displays the Tracking and Message Fetching intervals in accordance with the current purchased SPOT X Service Plan. Bolded intervals indicate available intervals and grayed out intervals indicate intervals that are not currently available.

Tracking and Message Fetching intervals are configured directly on the SPOT X.

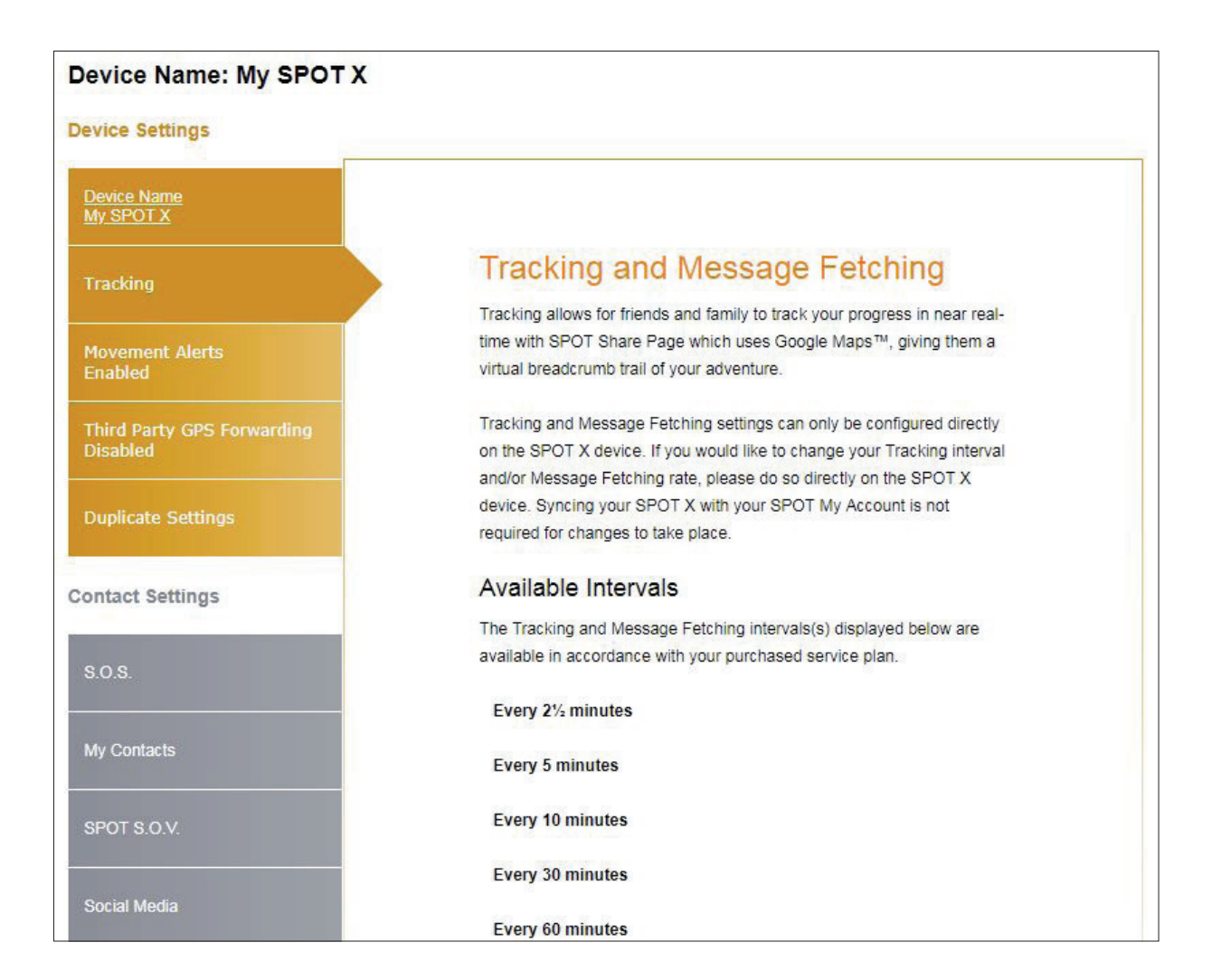

#### **MOVEMENT ALERTS TAB**

The **Movement Alerts tab** allows for the configuration of the movement notification alerts when the SPOT X vibration sensor detects new movement.

#### **CONFIGURING MOVEMENT ALERTS**

- 1. Click **Enable** and the **Movement Alerts** tab will expand displaying more information.
- 2. Select the amount of time the SPOT X must be stationary before a Movement Alert will be sent.
- 3. In the **Message to Send** field, enter the message to be sent when a Movement Alert is initiated.
- 4. Select **Add Email** and/or **Add Mobile Number** and either an **Emai**l or **Mobile Number** popup will be displayed.
- 5. Enter the appropriate Email or Mobile Number and click **OK**.
- 6. Repeat Step 5 for additional recipients (up to 10 recipients).

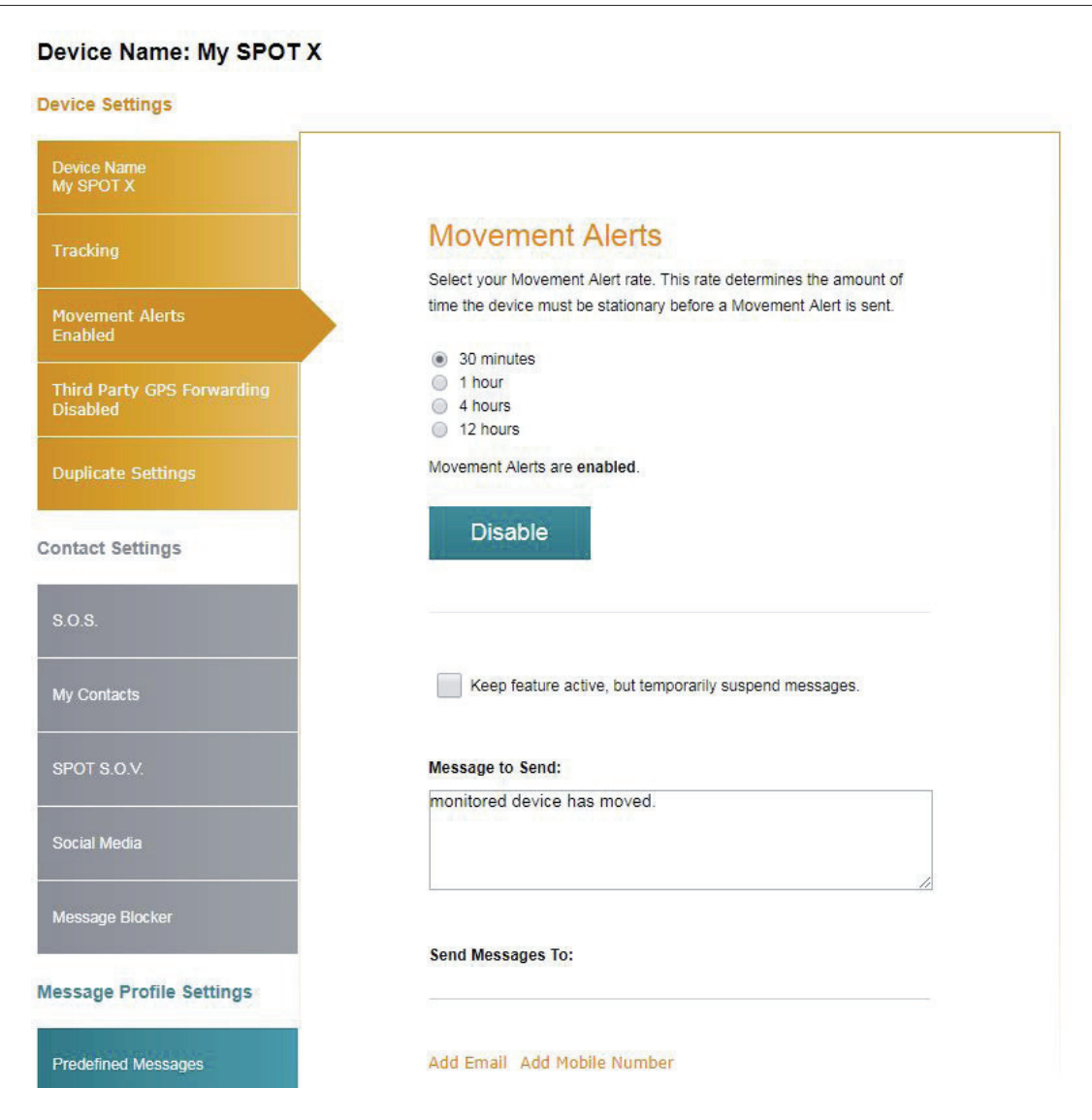

## **THIRD PARTY GPS FORWARDING TAB**

**Third Party GPS Forwarding** sends the SPOT X's GPS coordinates to a designated third-party web-based application; by default this ability is disabled.

If a third party application provider has partnered with SPOT:

- 1. Request the Third Party Identification Code from your third party provider.
- 2. Enter the Third Party Identification Code in the Third Party field.
- 3. Select **Enable**.

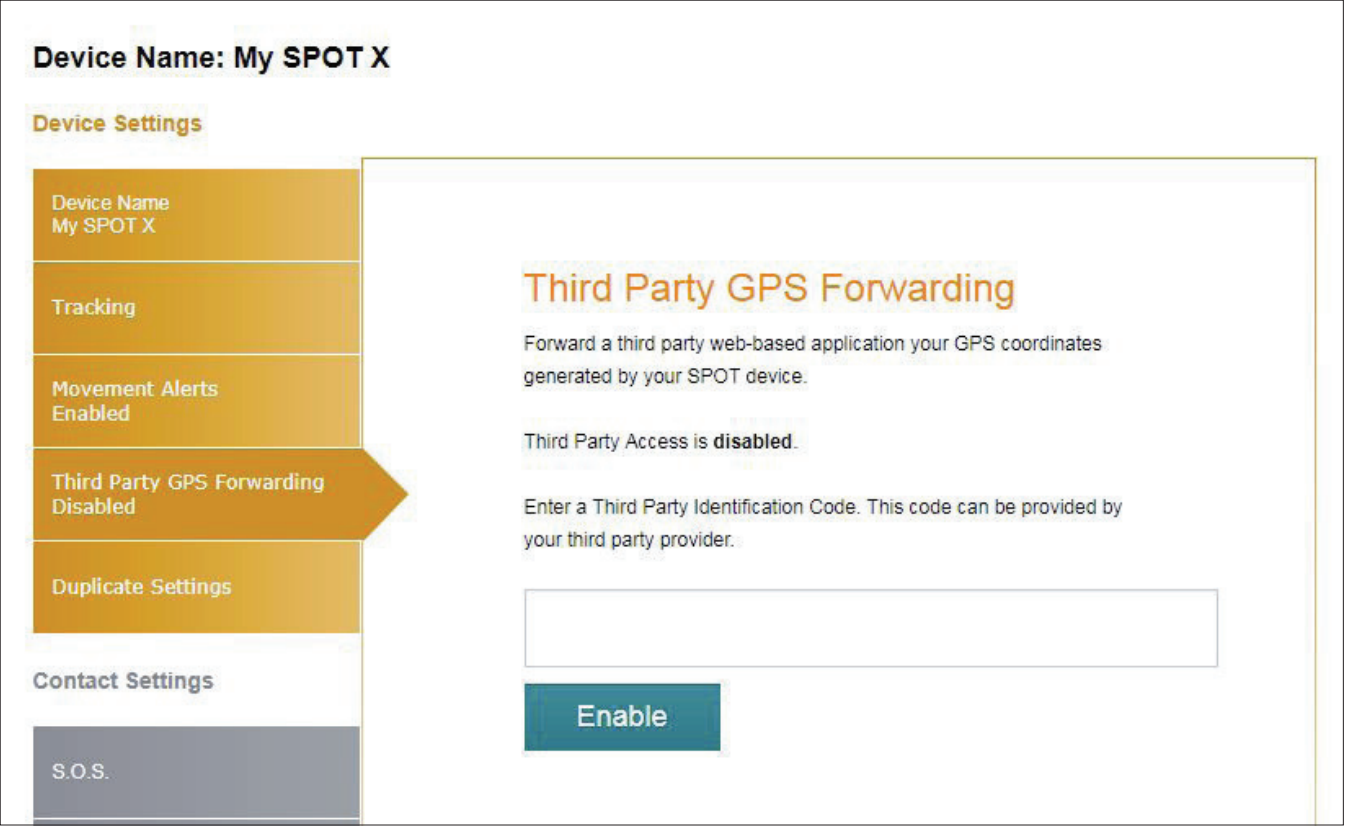

## **DUPLICATE SETTINGS TAB**

The Duplicate Settings tab allows for the copying and transferring Contact, Message and Navigational settings between SPOT X devices within My Account.

## **COPY DEVICE SETTINGS TO ANOTHER SPOT X**

- 1. Select **Copy Device Settings to Another SPOT X** and the Copy Device Settings to Another SPOT X popup will be displayed.
- 2. In the **Settings** section, select the settings to be copied.
- 3. In the **Copy** to section, select the SPOT X to copy the settings to and click on **Copy**.
- 4. Sync the SPOT X with My Account.

**NOTE:** All settings selected will copy over previous settings in the selected SPOT X.

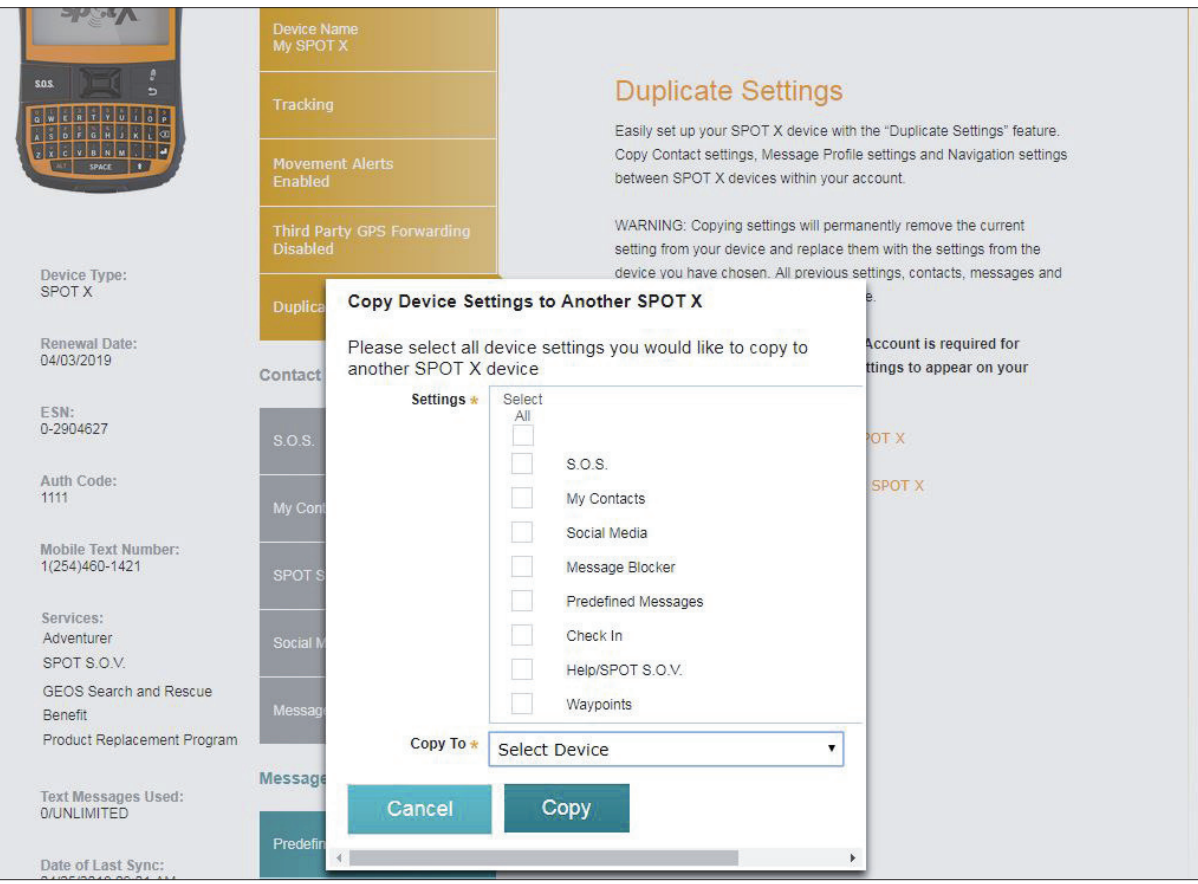

## **S.O.S. TAB**

While **S.O.S.** is active, 2-way communication with GEOS International Emergency Response Coordination Center (IERCC) is available directly from your SPOT X.

The **S.O.S.** Tab is used to change your Primary and Secondary Emergency Contact names and telephone numbers that GEOS contacts when an S.O.S. is initiated.

The Primary Emergency Contact information must be different from the Secondary Emergency Contact information. This is required to provide GEOS with additional points of contact in case of an S.O.S./911 emergency.

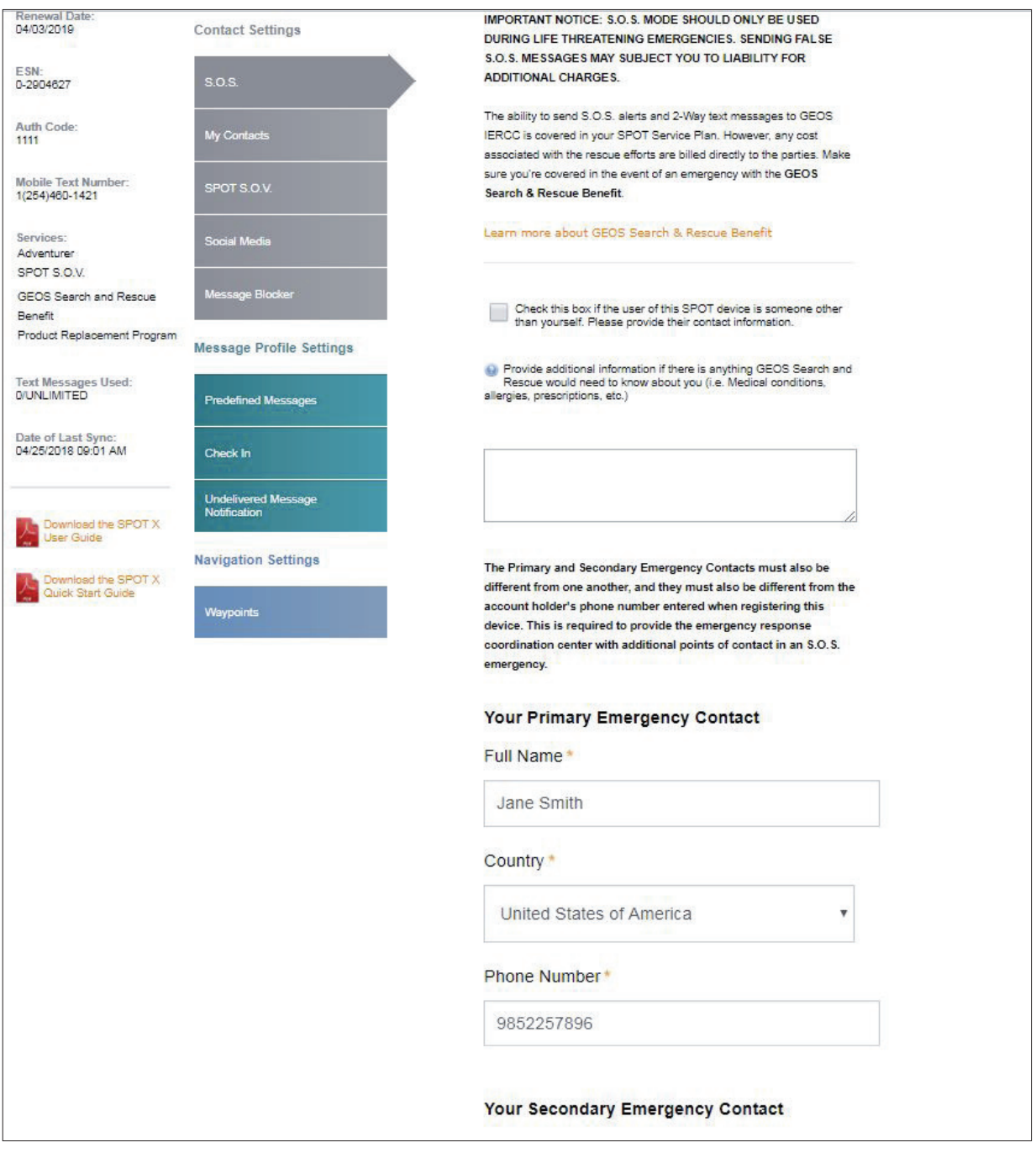

#### **MY CONTACTS TAB**

This feature allows you to create contacts and contact groups and sync your contacts to your SPOT X device using My Account. Your SPOT X can hold up to 70 contacts, including contact groups. A separate contact will be created based off of the contact type entered, so if an email address & a phone number is added for a single person, that person will count as two contacts instead of one. Each contact group can hold up to 10 contacts. When sending a message from your SPOT X, only 10 individual contacts or 1 contact group can be selected per message.

### **CREATE NEW CONTACT**

- 1. Select **Create New Contact** and the **Add a New Contact** popup will be displayed.
- 2. Enter the appropriate information and select **Save**. If both Email Address and Mobile Number fields are filled in, two contacts will be created, one for Email and one for Text. You must select the country code and include the area code before saving a contact phone number.
- 3. The new contact will be displayed in the **Contact Name** field.

#### **CREATE NEW CONTACT GROUP**

- 1. Select **Create New Contact Group** and the **Add a New Contact Group** popup will be displayed.
- 2. Enter the Group Name, select up to 10 contacts, and select **Save**.
- 3. The new contact group will be displayed in the **Contact Name** field.

## **ADDING CONTACTS TO THE SPOT X**

Syncing SPOT X with **SPOT My Account** is required for contacts and contact groups to appear on your device.

- 1. In the **Contact Name** field, select a contact by clicking on the appropriate checkbox up to 70 contacts can be selected.
- 2. Select the contacts that you would like to sync by clicking on the checkbox next to the contact (up to 70 contacts can be synced) and select **Save**.
- 3. Click **Confirm Changes**
- 4. Sync the SPOT X with **My Account**.
- 5. Sync & update your device using the **SPOT X Firmware Updater**.

#### **DELETING CONTACTS**

Syncing SPOT X with **SPOT My Account** is required for contacts and contact groups to be removed from your device.

- 1. In the **Contact Name** field, select Delete next to the name you want to remove.
- 2. A pop-up message will display asking to confirm the action requested.
- 3. Confirm Changes at the top of the page.
- 4. Sync the SPOT X with **My Account**.
- 5. Sync & update your device using the **SPOT X Firmware Updater**.

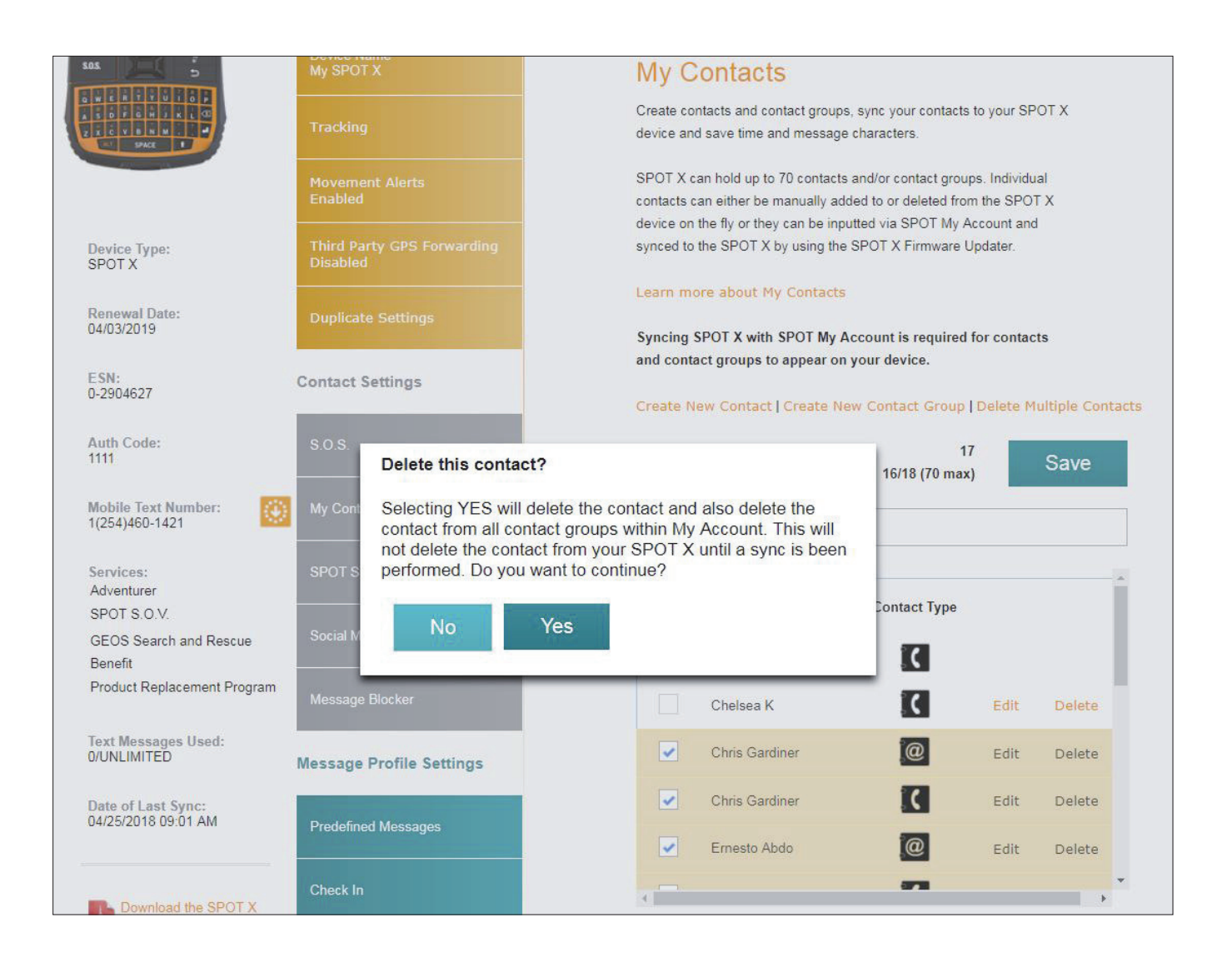

## **SPOT S.O.V. (SAVE OUR VEHICLE)**

SPOT S.O.V. is our 24/7 vehicle assistance feature that gets help for you and your car, SUV, ATV, RV, trailer or motorcycle. It doesn't matter how far off the grid you go or even if you have zero bars of cell service, you can count on us to get you out of a jam.

SPOT has partnered with Nation Safe Drivers (NSD) to provide a vehicle assistance program like no other. NSD is one of the largest suppliers of towing and roadside assistance, even on the most obscure and hard to travel roads imaginable. It doesn't matter if the roads are paved, dirt or gravel, NSD partners will be there to save your vehicle.

SPOT S.O.V. is an additional service offered for as low as \$30.00 per year that allows you to send your GPS locations to NSD so you can be located quickly.

## **SPOT S.O.V. ASSIST FEATURES:**

- Up to 5 tows per year
- Up to 50 miles each tow
- Winching/Extrication Services
- Accident assistance
- Gas & oil delivery
- Emergency tire service
- Emergency battery service
- Lost key and lockout service
- Service is available in 50 U.S. states, as well as Puerto Rico, Washington, D.C. and Canada

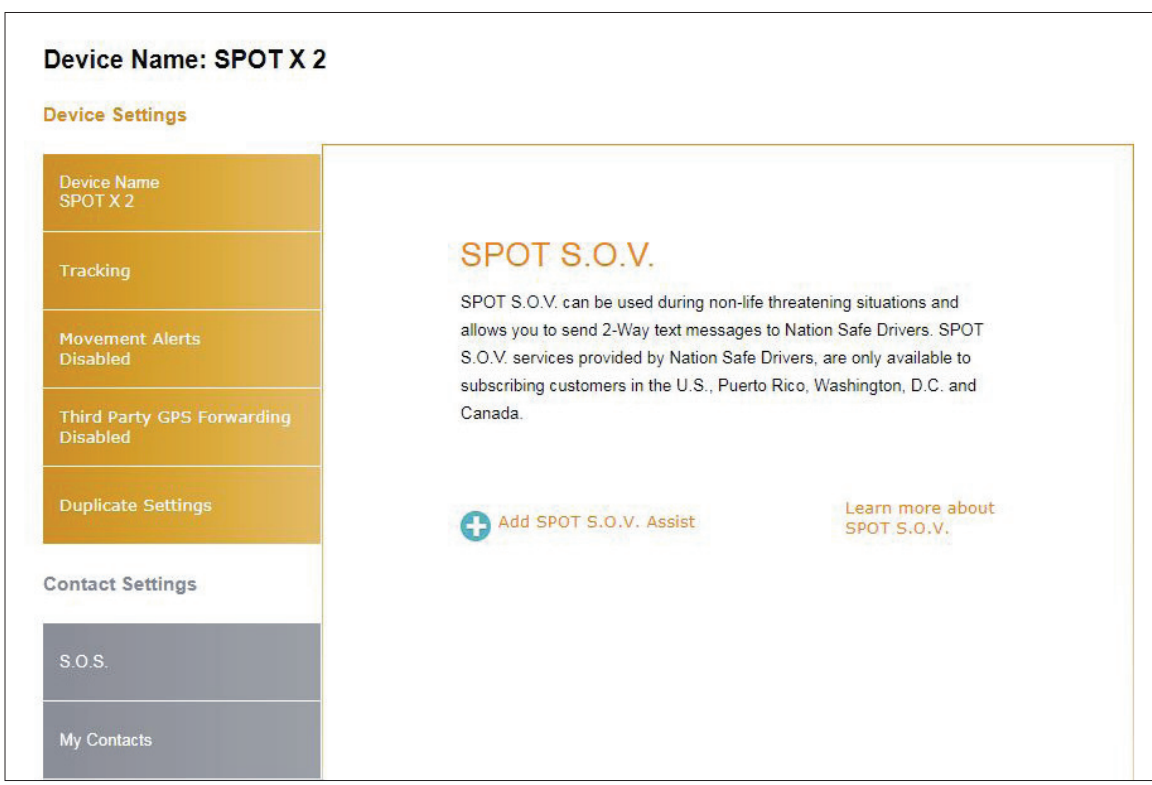

#### **SOCIAL MEDIA TAB**

The **Social Media** tab is used to link your social media accounts with the SPOT X. Once you've linked your accounts you will be able to send 140 character updates to those accounts from your SPOT X at any time.

### **TWITTER**

- 1. In the **Twitter** section, click on **Link**.
- 2. Follow all on-screen directions.

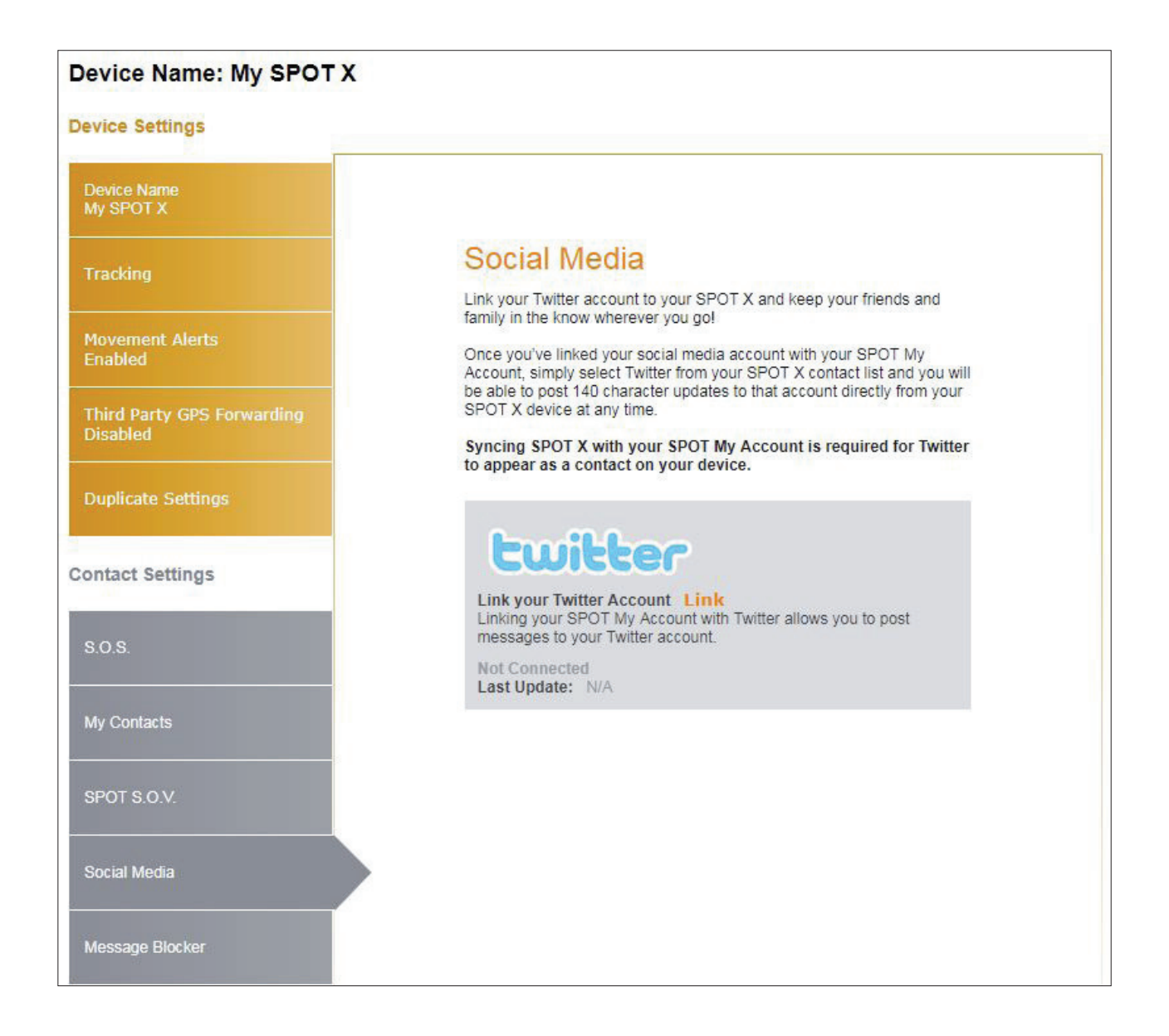

## **MESSAGE BLOCKER TAB**

By updating these settings, you can easily control who you receive messages from.

## **SELECTING A BLOCKING MODE**

- 1. Select the appropriate blocking mode:
	- **Blacklist Mode**  Blocks only incoming messages listed in the blacklist
	- **Whitelist Mode** Blocks all incoming messages that are not on your whitelist or listed as a contact in My Account
	- **Synced Contacts Only** Block all numbers and emails that have not been synced to your SPOT X device.
	- **Block All**  Blocks all incoming messages
	- **Accept All** Accept all incoming messages
- 2. Click **Save**.

## **ADD TO THE BLACKLIST**

- 1. In the Blocking Mode section, select **Add** and the **Add to Blacklist** popup will be displayed.
- 2. Enter the Mobile # or Email address you wish to block, along with an associated name, and click **Save**.

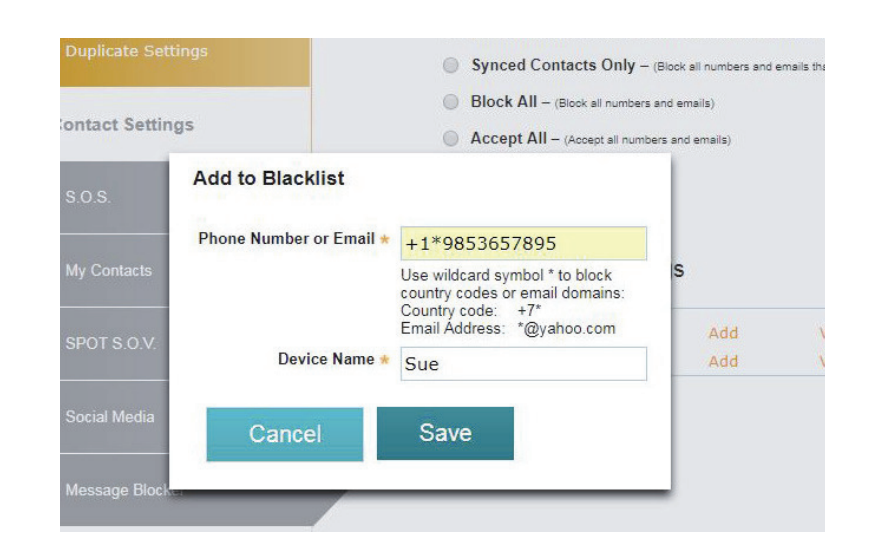

## **ADD TO THE WHITELIST**

- 1. In the Blocking Mode section, select **Add** and the **Add to Whitelist** popup will be displayed.
- 2. Enter the Mobile # or Email address you wish to add, along with an associated name and click **Save**.

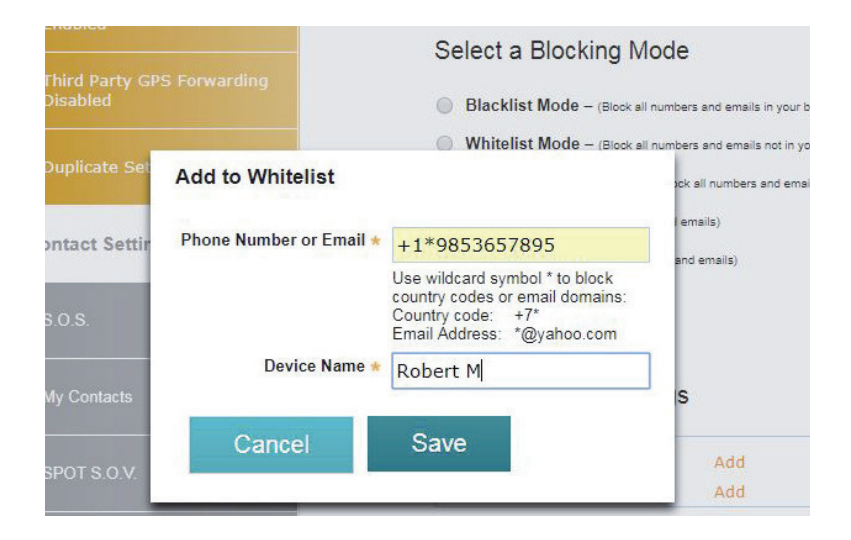

## **DELETE FROM THE BLACKLIST**

1. In the Blocking Mode section, select **View/Edit** and the **Delete from Blacklist** pop-up will be displayed.

2.Check the boxes of the contacts you wish to remove from the Blacklist and click **Delete**.

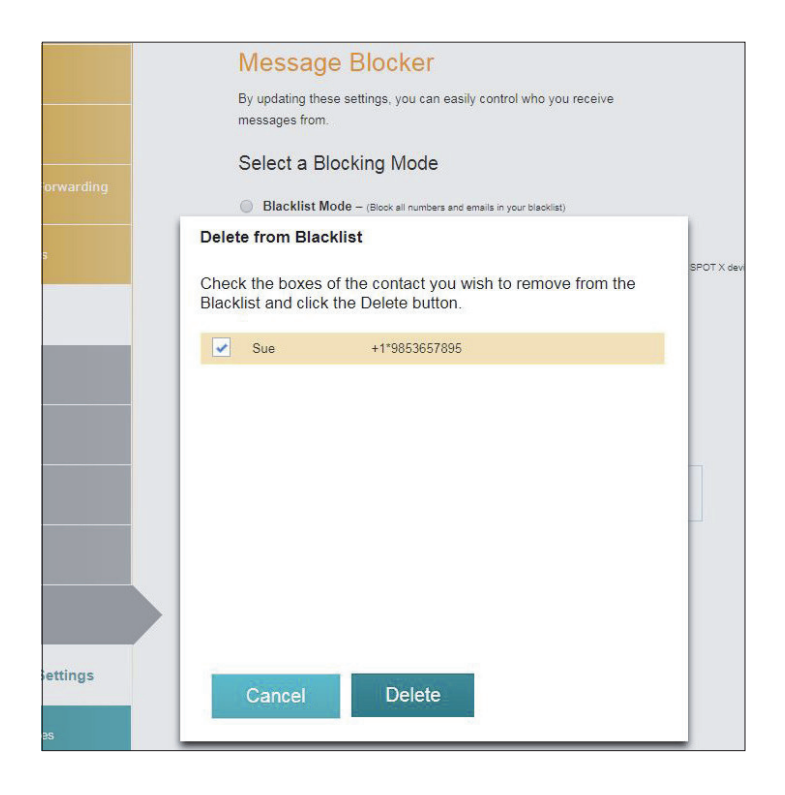

## **DELETED FROM THE WHITELIST**

1. In the Blocking Mode section, select **View/Edit** and the **Delete from Whitelist** pop-up will be displayed.

2.Check the boxes of the contacts you wish to remove from the Whitelist and click **Delete**.

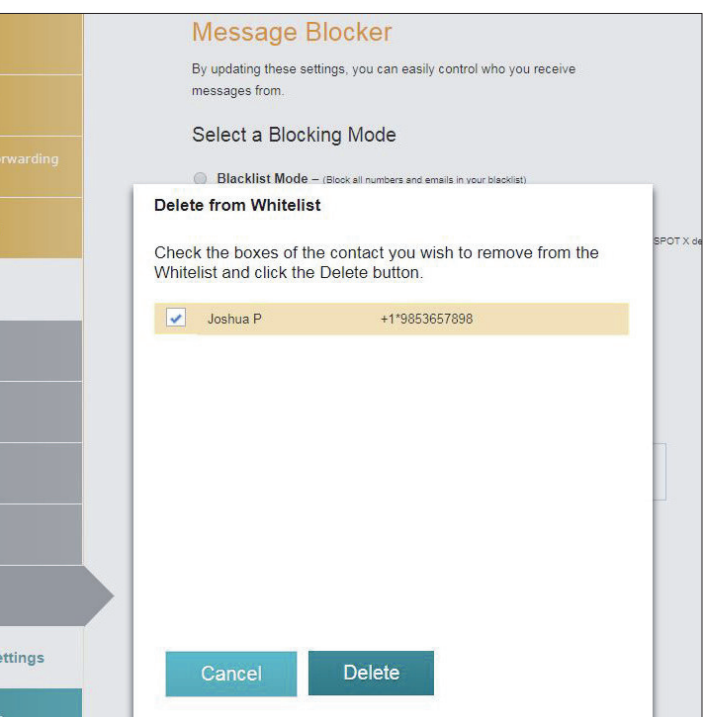

#### **PREDEFINED MESSAGES TAB**

Make texting even easier by sending a Predefined Message. Send an unlimited number of Predefined Messages to your contacts at no cost.

Up to 14 Predefined Messages can be created and stored on your SPOT X device so you can quickly update your friends and family. Each message can be up to 140 characters in length.

**NOTE:** Syncing your SPOT X with SPOT My Account is required for the changes to reside on your SPOT X.

#### **CREATING A PREDEFINED MESSAGE**

- 1. Select **Create a New Predefined Message** and the **Create a New Predefined Message** popup will be displayed.
- 2. In the Message field, enter a maximum of 140 character message and click **Save**.

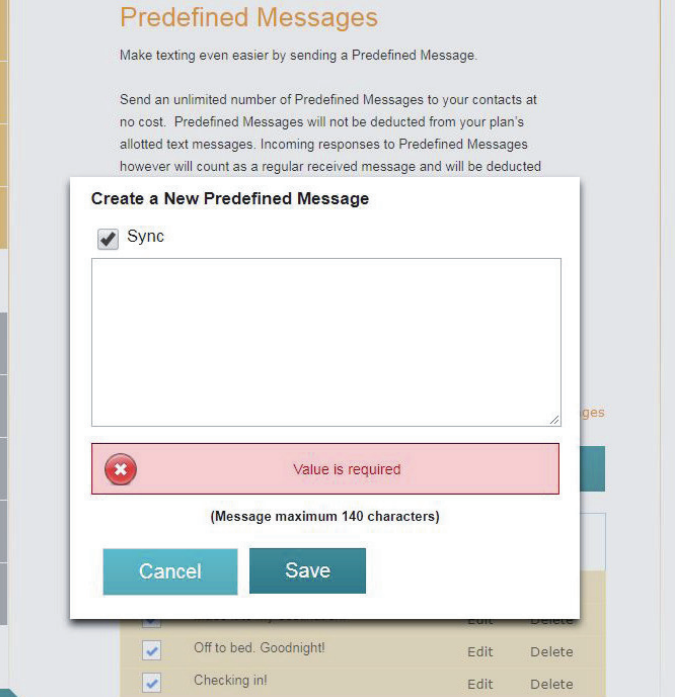

#### **DELETING A PREDEFINED MESSAGE**

1. In the Predefined Message section, Select **Delete** next to the message to be edited and the **Delete this Predefined Message** popup will be displayed.

2. Select **Yes** to Delete.

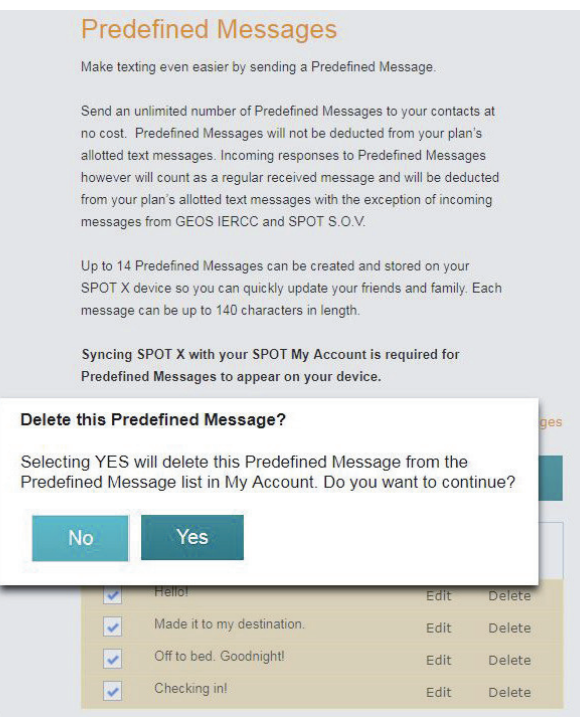

#### **EDITING A PREDEFINED MESSAGE**

- 1. In the Predefined Message section, select **Edit** next to the message to be edited and the **Edit/View a Predefined Message** popup will be displayed.
- 2. In the Message field, edit the Predefined Message and click **Save**.

## **SYNCHING PREDEFINED MESSAGES TO THE SPOT X**

Syncing SPOT X with your **SPOT My Account** is required for Predefined Messages to appear on your device.

- 1. Select the Predefined Messages that you would like to sync to your SPOT X device by clicking on the appropriate checkbox(s), click **Save** and then **Confirm Changes**. Up to 14 Predefined Messages can be selected.
- 2. Sync the SPOT X with **My Account**.

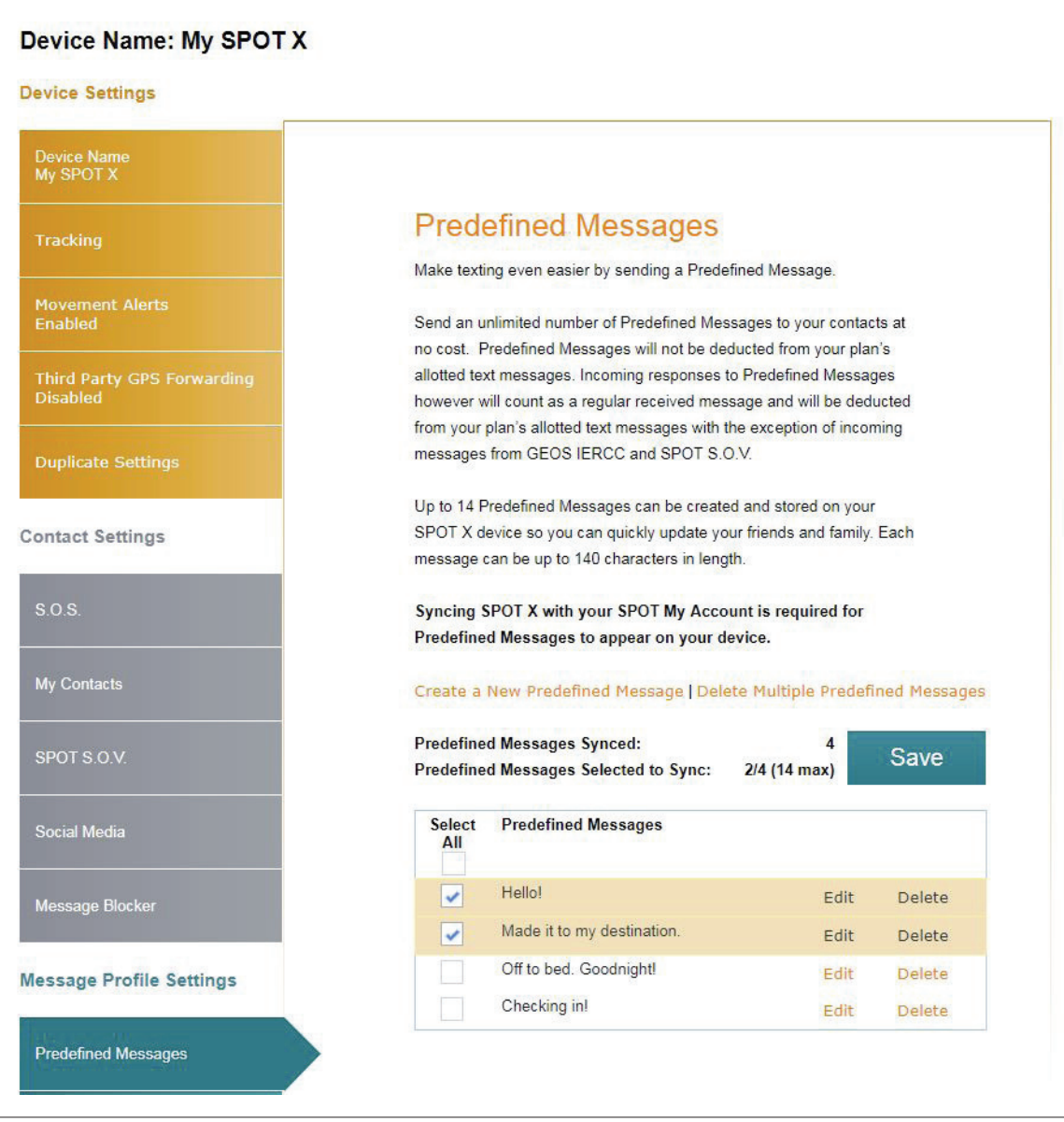

### **CHECK IN TAB**

Check In with friends and family by quickly sending a pre-programmed message and/or email along with your GPS coordinates to up to 10 contacts at no cost to you. The Check In message will include a link to Google Maps™ showing the SPOT X's location. The Check In feature cannot be used unless it is setup before going on your adventure off the grid. A default message will be used unless a custom message is set up.

The Check In message can be created and assigned to contacts via **SPOT My Account** at any time.

#### **CONFIGURING THE CHECK IN MESSAGE**

- 1. In the Message to **Send** field, enter the Check In/OK message to send.
- 2. Select **Add Email** and/or **Add Mobile Number**, enter the appropriate contact information, and click **OK**.
- 3. Repeat Step 2 for additional recipients (up to 10).

#### 4. Click **Save**.

**NOTE:** The messages can also be posted to your social media accounts.

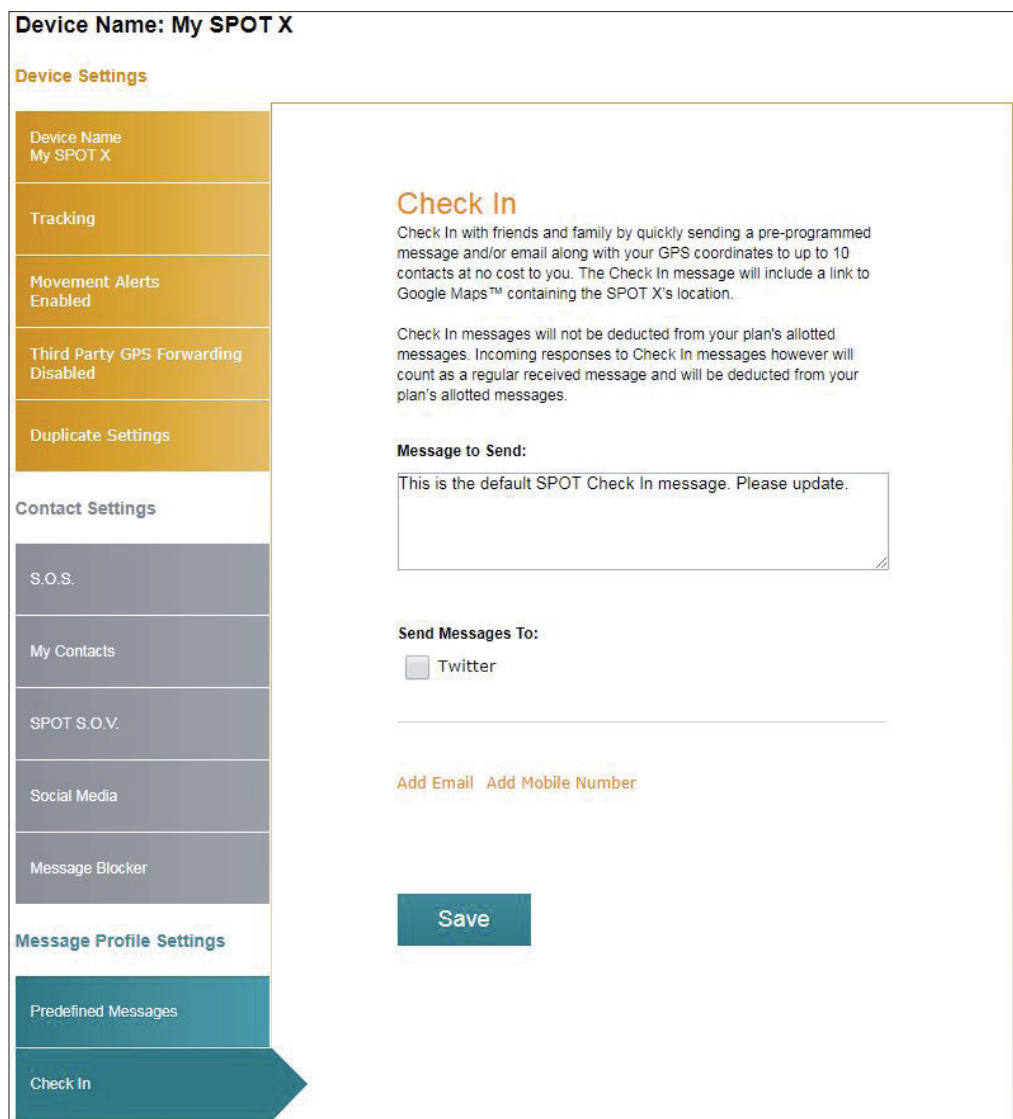

## **EDITING AN EMAIL ADDRESS OR MOBILE NUMBER**

1. In the Check In section, select **Edit** next to the email or mobile number to be edited and the **Edit** the **Mobile Number** or **Email Address** popup will be displayed.

2. In the Mobile Number or Email Address field, edit the information and click **OK**.

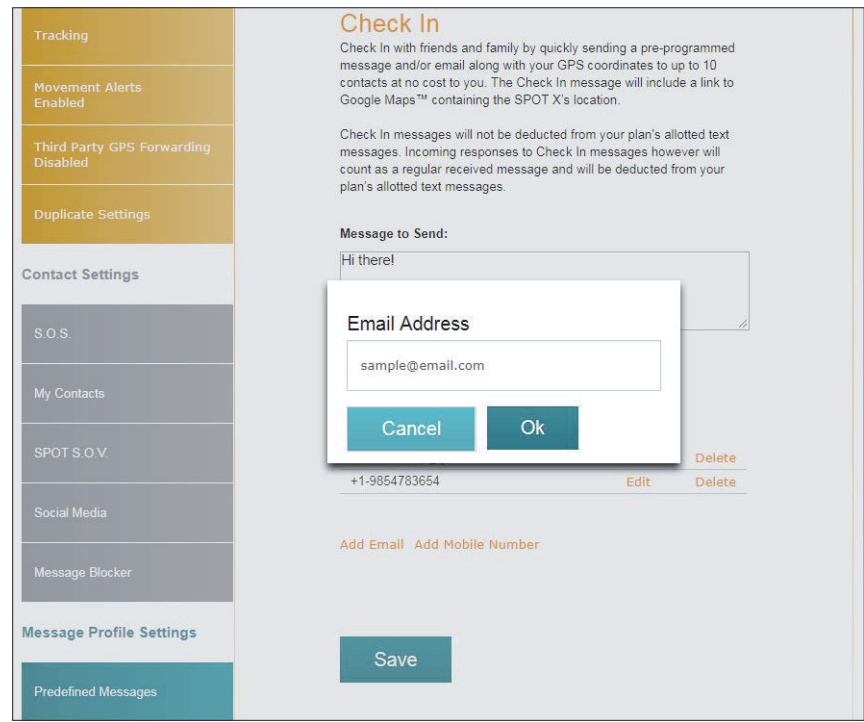

## **DELETING AN EMAIL ADDRESS OR MOBILE NUMBER**

1. In the Check In, section, select **Delete** next to the **Email or Mobile number** to be removed.

2. Click **Save.**

## **UNDELIVERED MESSAGE NOTIFICATION TAB**

If the SPOT X is turned off or has not communicated with the SPOT Satellite Network, incoming messages will not be delivered. All incoming messages will be queued for up to 72 hours from the time they were sent and will only be delivered if the SPOT X is turned on and has a satellite connection. If the SPOT X remains turned off, all queued messages will not be delivered and permanently deleted.

To receive these emails before they are deleted, select **Enable** and the messages will be delivered to the email address displayed.

To change the email address:

- 1. Select the email address field and enter a new email address.
- 2. Click **Save**.

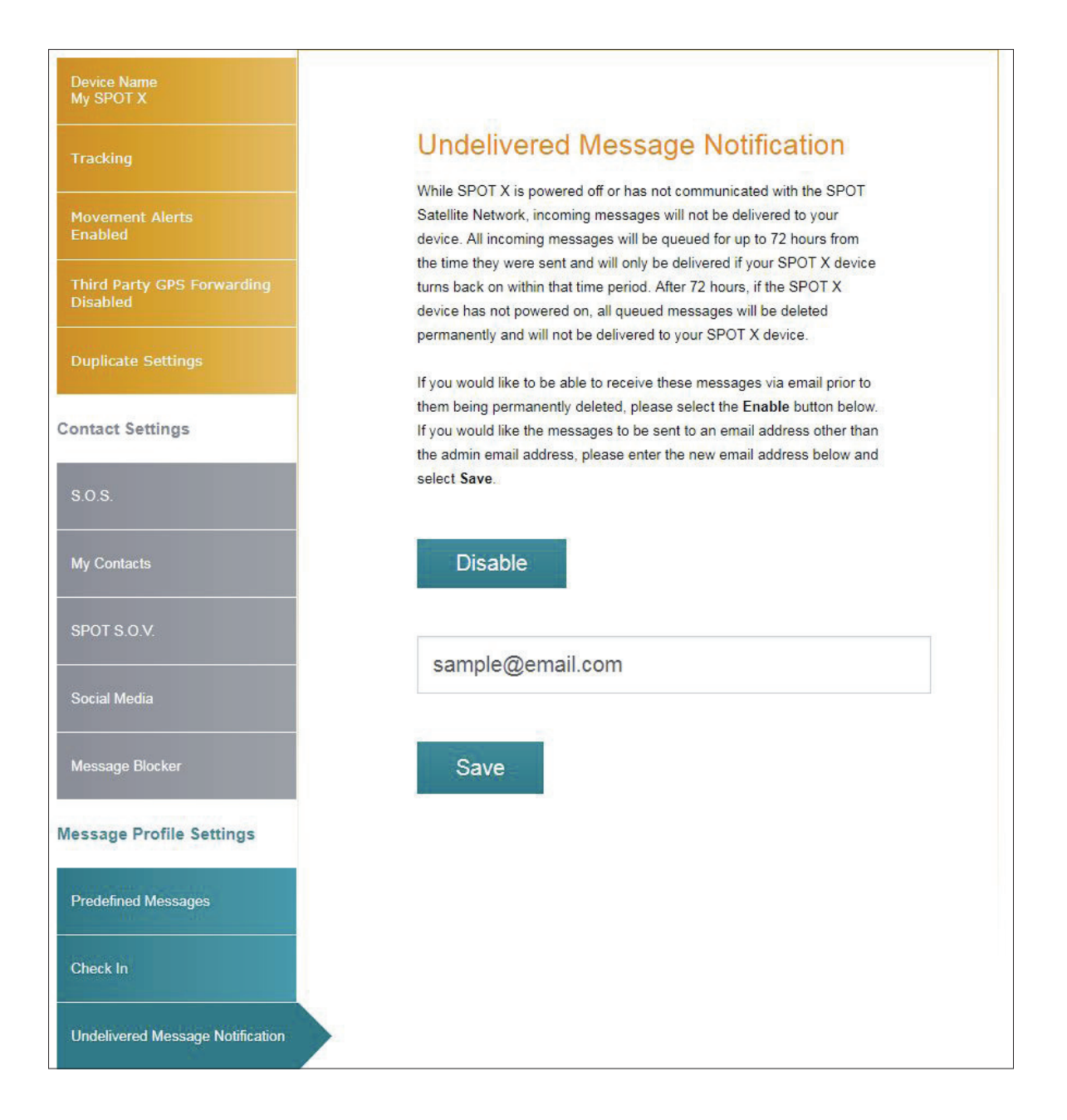

## **WAYPOINTS TAB**

The Waypoints tab is used to mark important locations or points of interest to navigate to using the SPOT X. Waypoints can easily be created and loaded on to the SPOT X.

## **CREATING A WAYPOINT:**

- 1. Select  $\blacksquare$  to enlarge the map screen.
- 2. Zoom to the specific area on the map where you want to create a waypoint for. Left click and the Create Waypoint popup will be displayed.
- 3. The Latitude, Longitude and Elevation will be displayed. In the Name field, enter a name for the Waypoint.
- 4. In the Notes field, enter any pertinent information.
- 5. Click **Save**.

#### **DELETING A WAYPOINT:**

- 1. In the Waypoints section, Select **Delete** next to the waypoint and the Delete this Waypoint Message popup will be displayed.
- 2. Select **Yes** to Delete

#### **EDITING A WAYPOINT:**

- 1. In the Waypoints section, Select Edit next to the waypoint and the Edit Waypoint popup will be displayed.
- 2. Edit the information that needs to be changed.
- 3. Select Save.

#### **SYNCHING WAYPOINTS TO THE SPOT X**

- 1. In the Waypoints section, select Waypoints by clicking on the appropriate check box.
- 2. Select **Save** to save the Waypoints settings.
- 3. Sync the SPOT X with My Account.

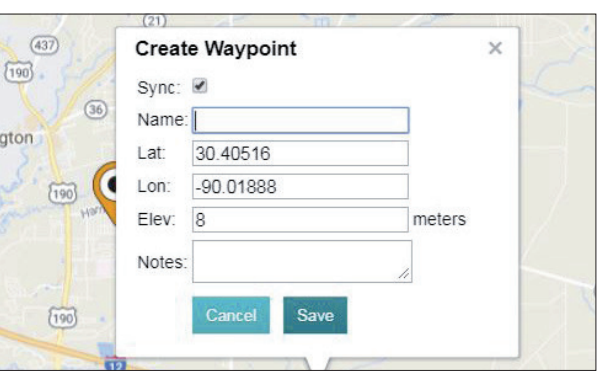

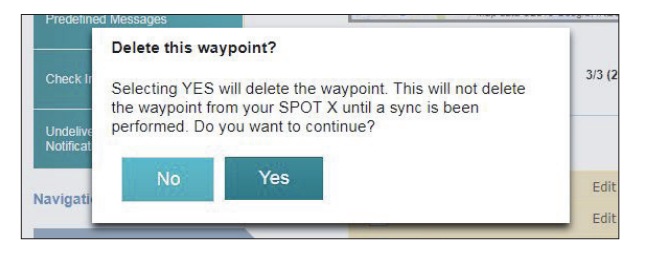

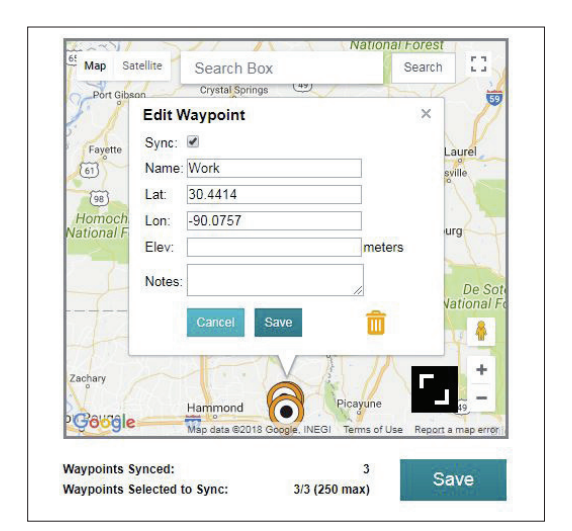

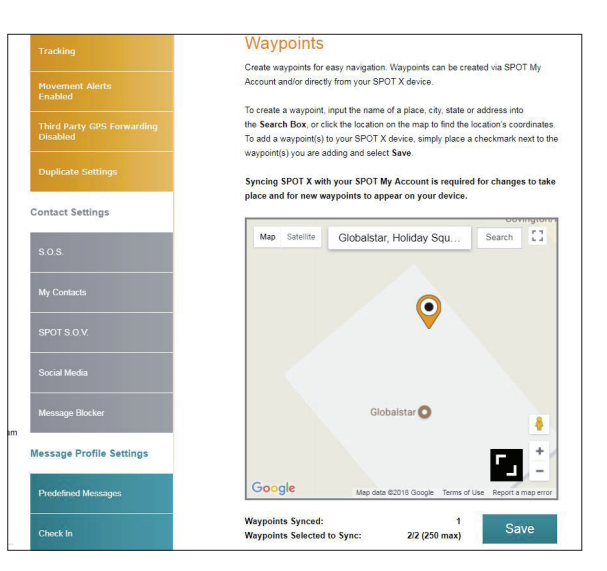

## **TRACKING**

SPOT Tracking provides an easy way to share your outdoor adventures and is also a great safety feature. To view the tracks made while using the SPOT X, simply click on the My Locations tab.

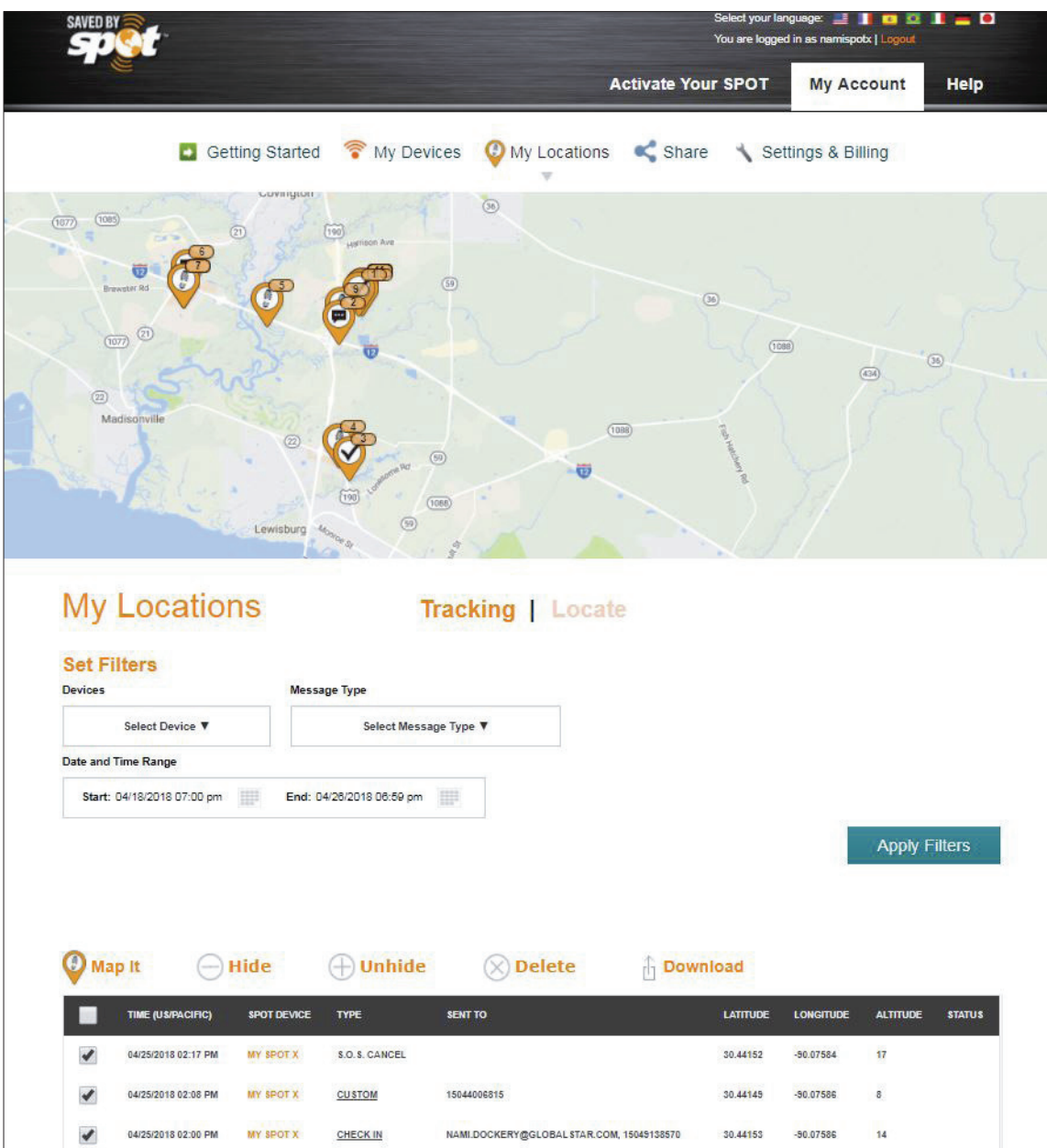

## **SET FILTERS**

**Devices** – Select the devices you would like to display on the map.

**Message Type** – Select the type of message you want to see on the map such as Check In, New Movement and S.O.S.

**Date and Time Range** – Select the Start and End date of the tracks or message types to display on the map. **Apply Filters** – Once the above filters have been set, the Apply Filters option will display on the map with the information requested.

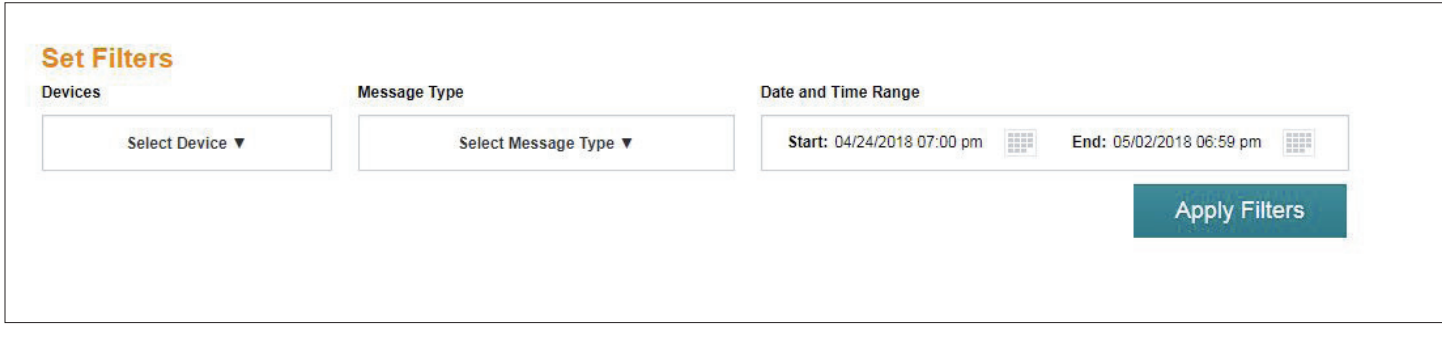

**Map It** – Select the message type one by one or all to display them on the map.

**Hide** – Select one or more message types to hide it from Shared Page.

**Unhide** – Select this function to make the hidden message type visible on the Share Page.

**Delete** – Select this function to delete a message type from the map.

**Download** – Store your SPOT X's tracking information as a GPX, CSV or KML format.

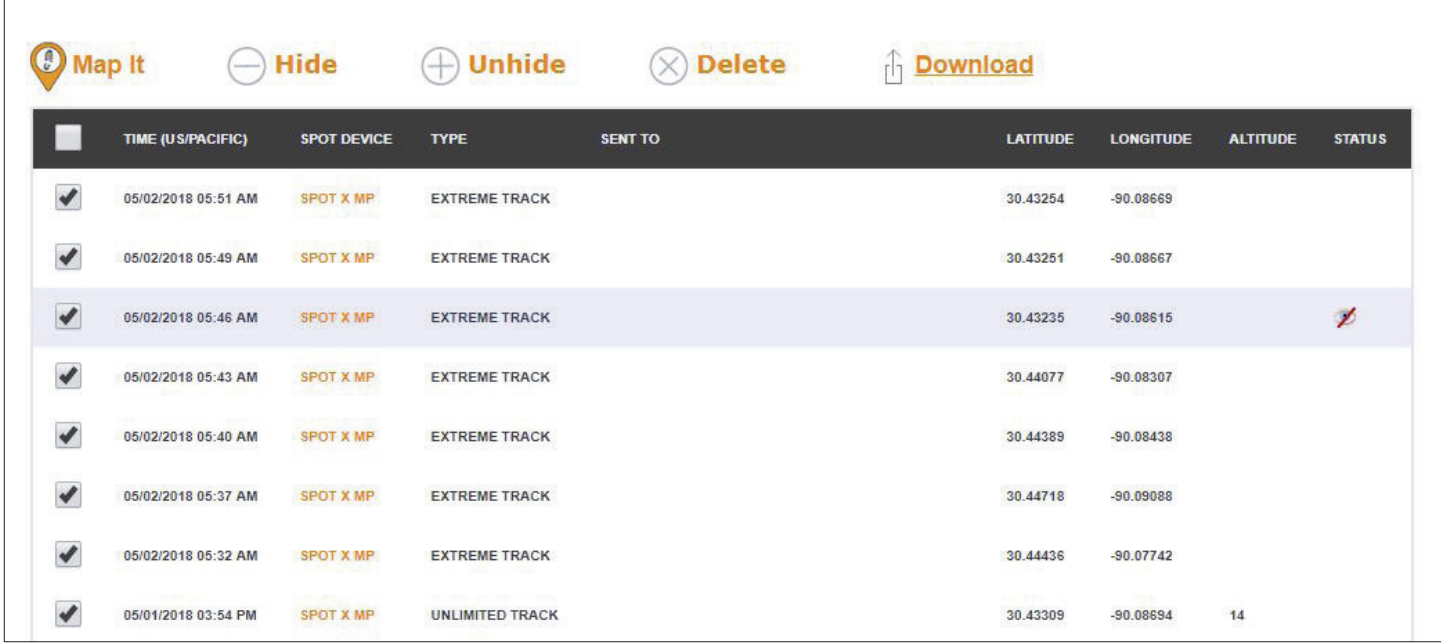

## **LOCATE**

Find the last known location of the SPOT X by Selecting the Device, then click **Locate.**

The Last Known Reporting Interval is based on either the Tracking interval or Message Fetching rate set on each individual SPOT X device. Locating the SPOT X may take longer than the Last Known Reporting Interval due to several factors: the SPOT X is turned off or has not communicated with the SPOT Satellite Network, the SPOT X does not have a clear line of sight to the satellites, and/or reporting intervals may have been changed directly on the device.

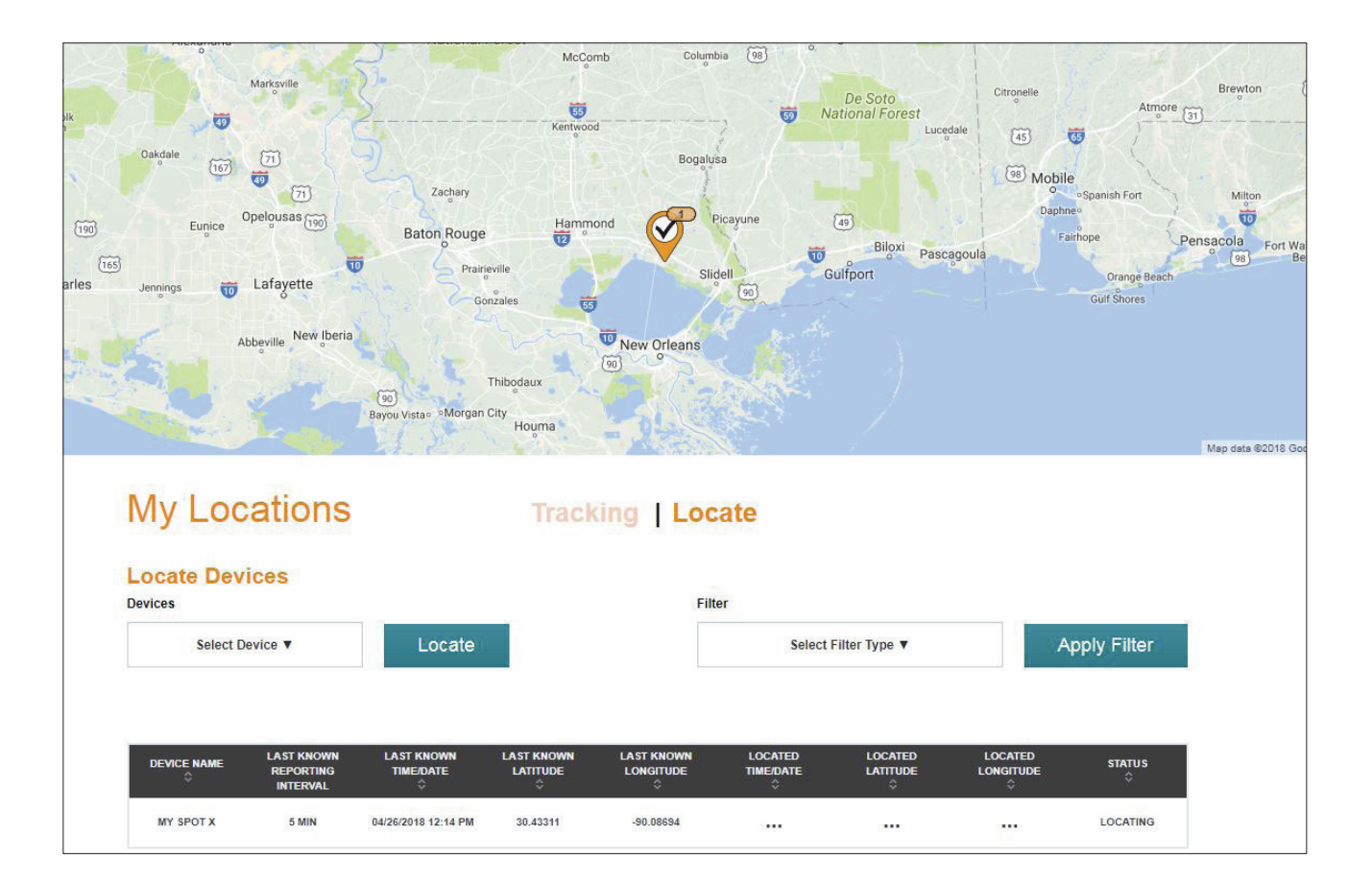

#### **CREATE A SHARE PAGE**

Share your messages and locations with friends, family and coworkers by creating a SPOT Share Page. Anyone with a link to your Share Page can see your GPS location and messages online in near real-time. Make your page public or private by password protecting it, and create or delete pages at any time. You can create up to 10 Share Pages per SPOT device. You have complete control on your SPOT Share Pages!

- 1. Click on the Share icon  $\leq$ .
- 2. Click on Create a Share Page.
- 3. Enter the appropriate information and click **Create.**

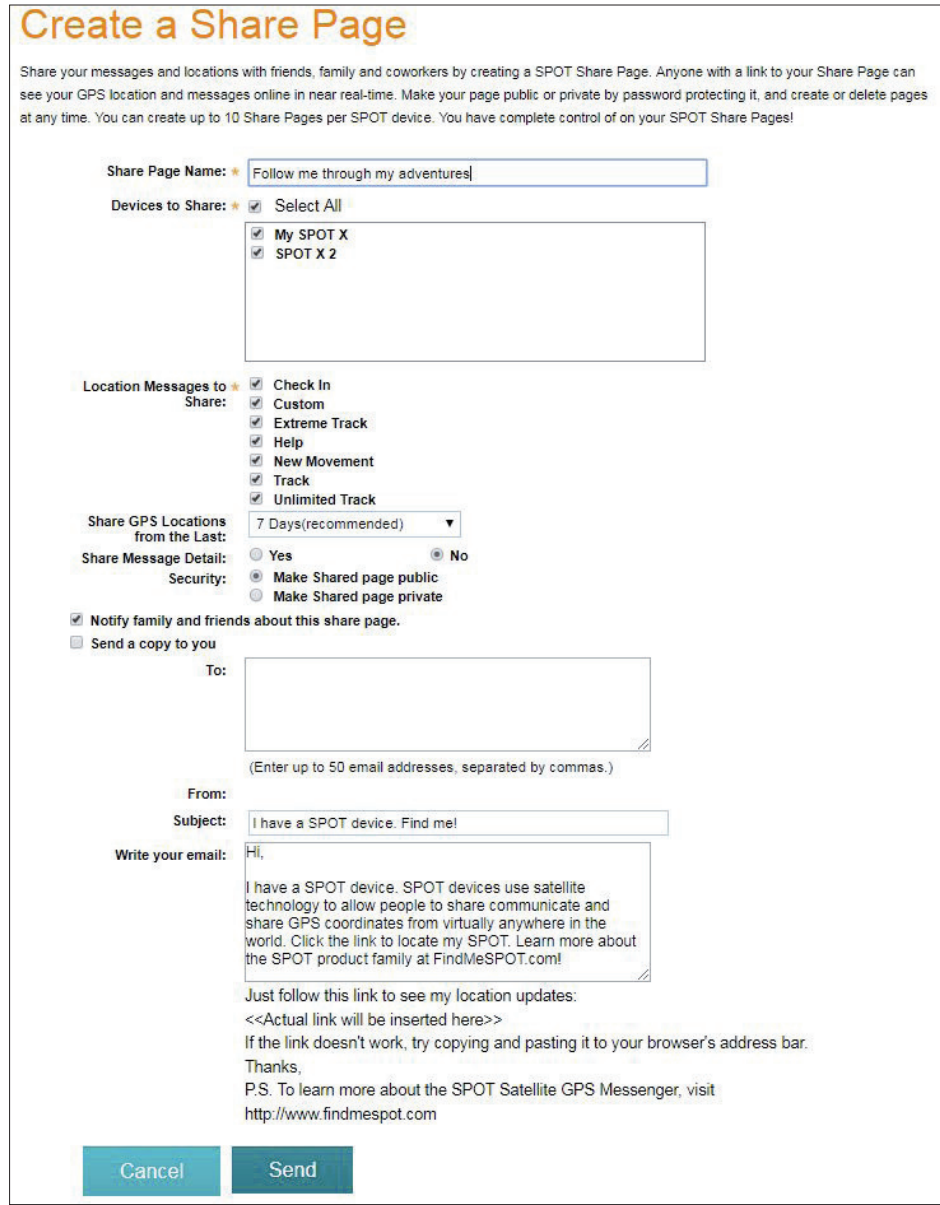

## **CREATE A GET SPOTTED PAGE**

Allow friends, family and coworkers to request your location by creating a Get Spotted Page. Make your page private by password protecting it, and create or delete pages at any time. Anyone with a private link to your Get Spotted Page can request your GPS location online in near real-time. You can create up to 10 Get Spotted Pages per SPOT device. You have complete control of on your Get Spotted pages!

- 1. Click on the Share icon  $\leq$ .
- 2. Click on Create a Get Spotted Page.
- 3. Enter the appropriate information and click **Create.**

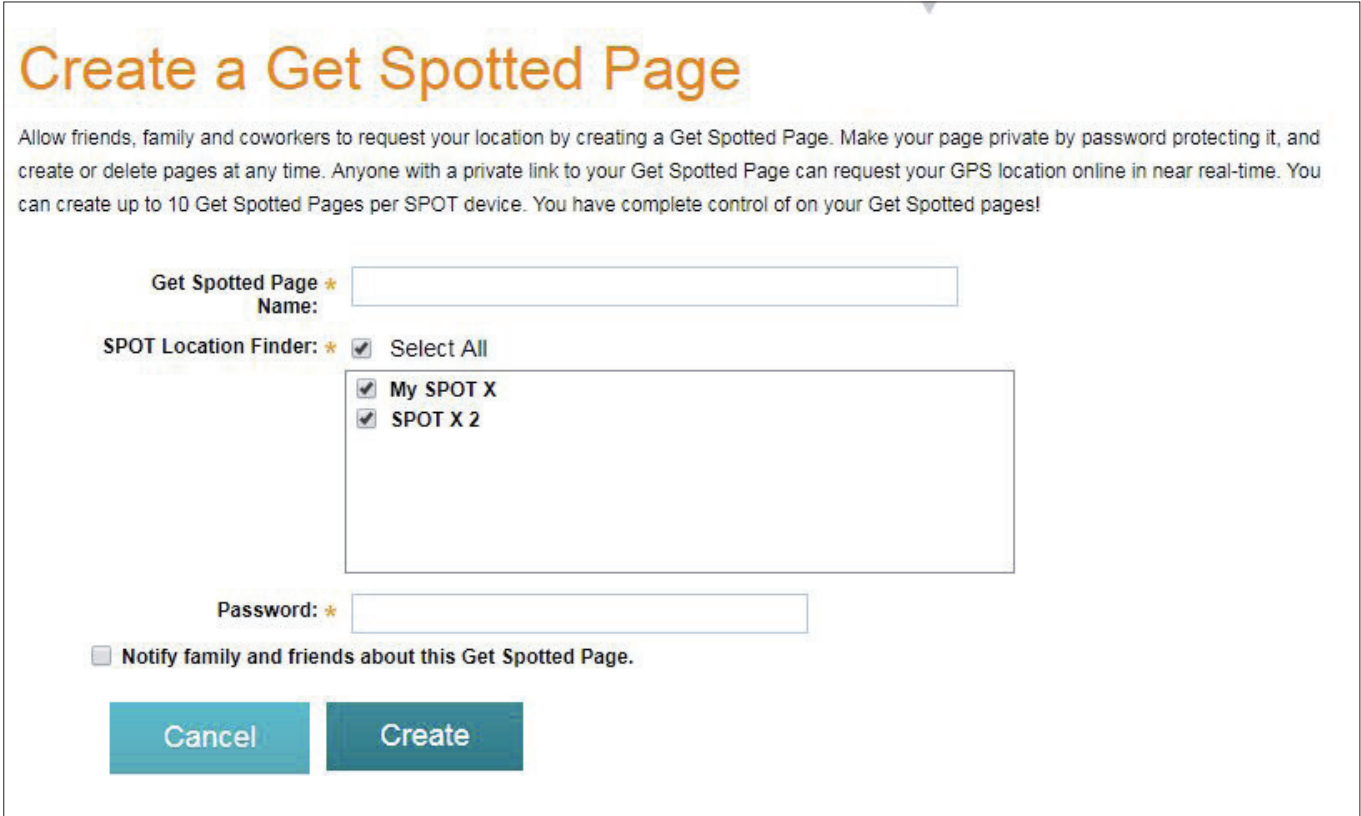

#### **OVERVIEW**

The Settings & Billing page

- **Username Settings** Select Update to change username.
- **Password Settings** Select Update to change account password.
- **Time Zone Preference** Select Update to select the time zone that will be displayed on all messages from the SPOT X.
- **Language Preference** Select Update to change your preferred language.
- **Credit Card Information –** Select View/Edit to update or change credit card information.
- **Customer Information** Select View/Edit to update primary contact information.
- **Monitor Message Usage** Select View to display the current billing cycle SPOT X message usage.
- **Billing History** Select View to see billing history/invoices and basic customer information.

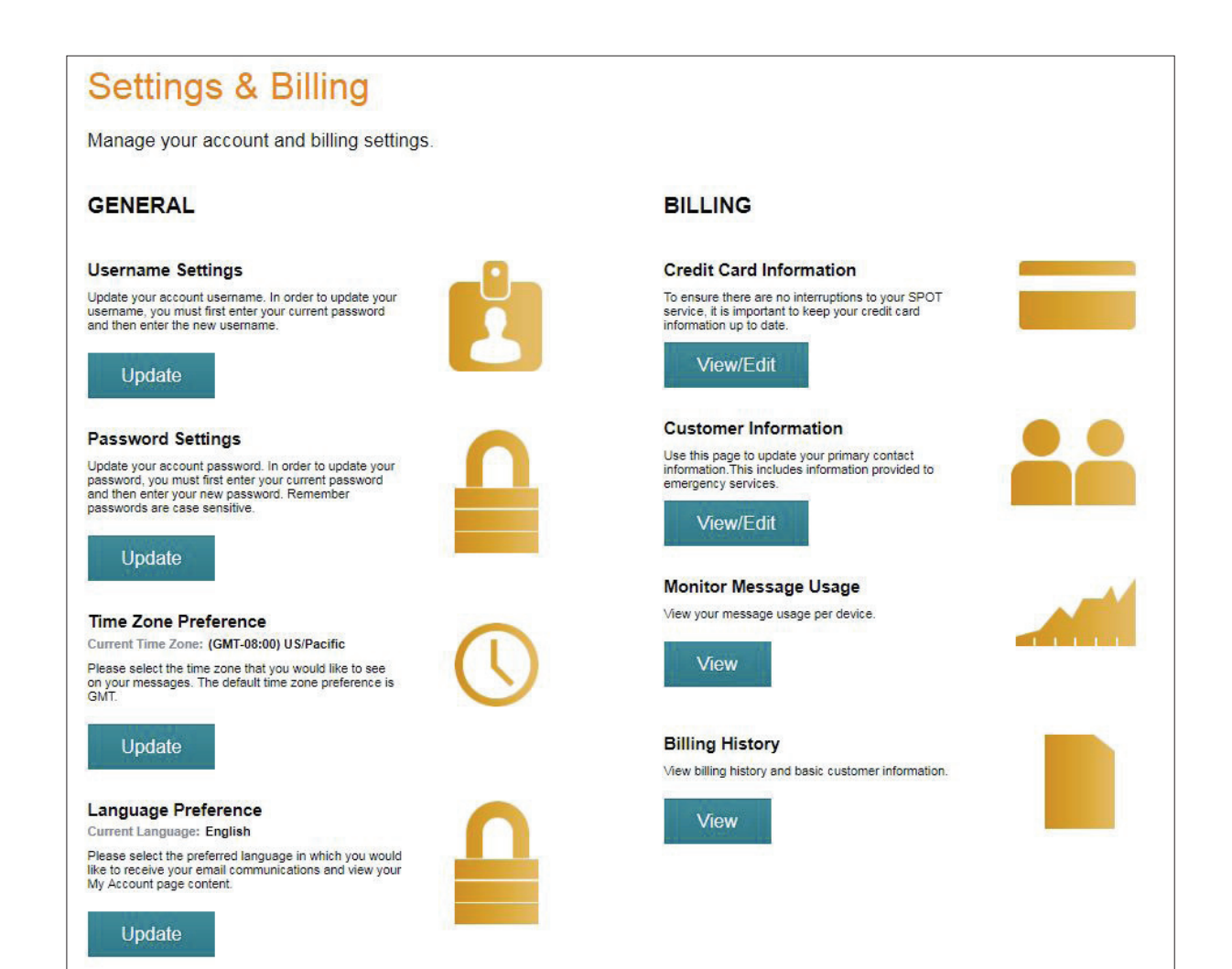

#### **SPOT X MESSAGE USAGE**

The SPOT X Message Usage section displays the following message usage information for the current billing period:

- **Device Name**  Displays the name of the SPOT X.
- **Text Used**  Displays the current total text messages (sent & received) used and the maximum number of text messages allowed before overages will be incurred.

**Example:** 35/50 where 35 is the current total of text messages used and 50 is the maximum number allowed before overages will be incurred.

- **Text Sent**  Displays the total free-form texts sent by the SPOT X.
- **Text Received**  Displays the total texts received by the SPOT X.
- **Predefined Sent**  Displays the total Predefined Messages sent by the SPOT X. Sending Predefined Messages are free and do not count as free-form text messages.
- **Text Overages**  Displays the total text messages (sent & received) that exceed the maximum number of text messages allowed by the SPOT X Service Plan.
- **Overage Total**  Displays the total cost of text messages that have exceeded the number of text messages allowed by the SPOT X Service Plan. The Overage Total will appear on your next invoice.
- **Next Billing Date**  Displays the date when the next billing cycle begins.

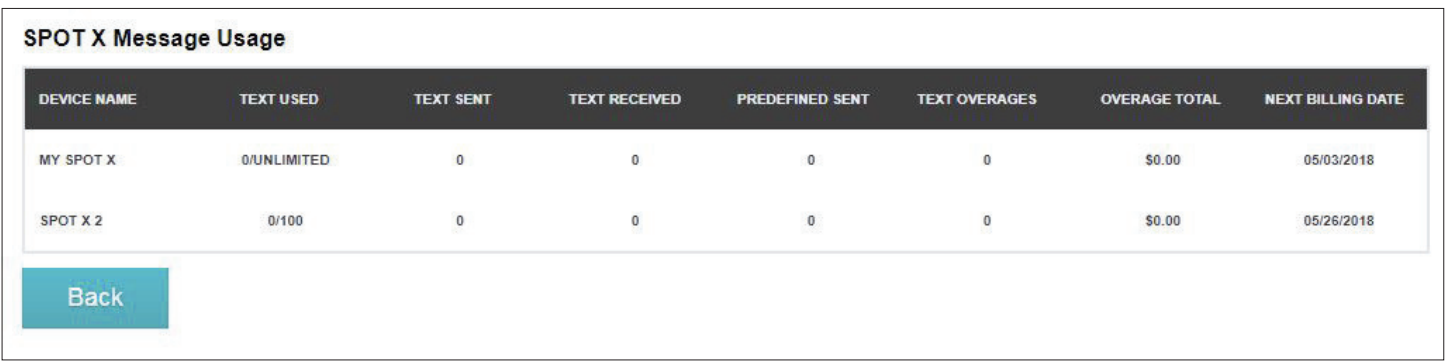

# **SYNCING SPOT X WITH MY ACCOUNT**

To sync your SPOT X from My Account, visit **SPOT Firmware Updater** to download the latest firmware update.

- 1. Open the **Find Me SPOT** updater.
- 2. Log in with your My Account credentials.
- 3. Turn off your SPOT X.
- 4. Connect the USB cable to your SPOT X and

plug into a USB port on your computer.

- 5. Click on **Connect**.
- 6. Click on **Sync.**
- 7. Once the Sync is finished, click **Disconnect.**

## **SPOT X FIRMWARE UPDATE**

To perform an update on your SPOT X, visit **SPOT Firmware updater** to download the latest updater.

- 1. Open the Find Me Spot updater.
- 2. Log in with your My Account credentials.
- 3. Turn off your SPOT X.
- 4. Connect the USB cable to your SPOT X and plug it to a USB port on your computer.
- 5. Click on **Connect**.
- 6. Click on **Update to Latest Firmware.**
- 7. Once the Update is finished, click **Disconnect**.

**NOTE:** Please do not disconnect the SPOT X while the firmware update or sync is in progress. Interrupting this process may cause your device to malfunction.

#### **TROUBLESHOOTING:**

If the SPOT X becomes unresponsive, you may have to do a hard reset. Simply press and hold the **Select** and **Power Button** for 12 seconds until the user interface flashes off, then release the buttons. The SPOT X logo should be displayed on the screen

**NOTE:** After 3 seconds of holding the Power Button, you will be asked if you want to power off. Disregard the message and continue to hold both buttons down.

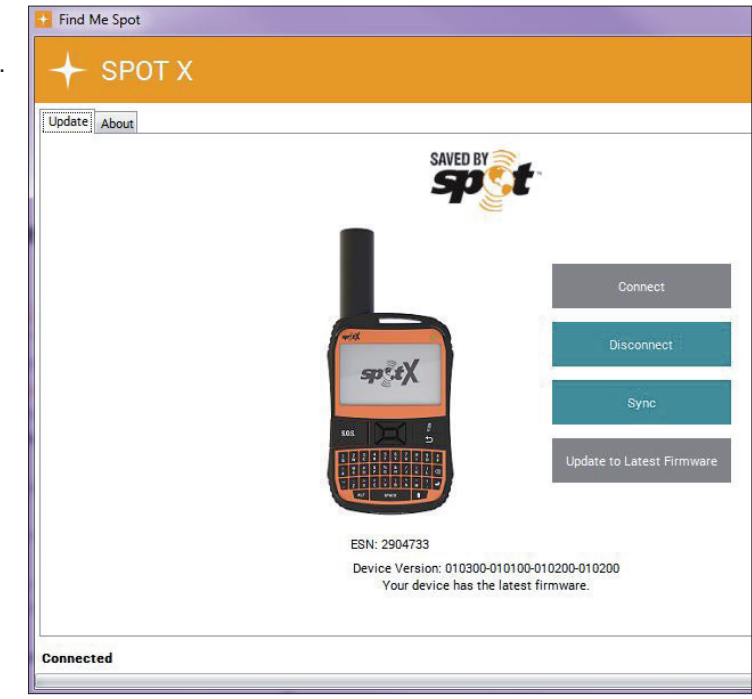

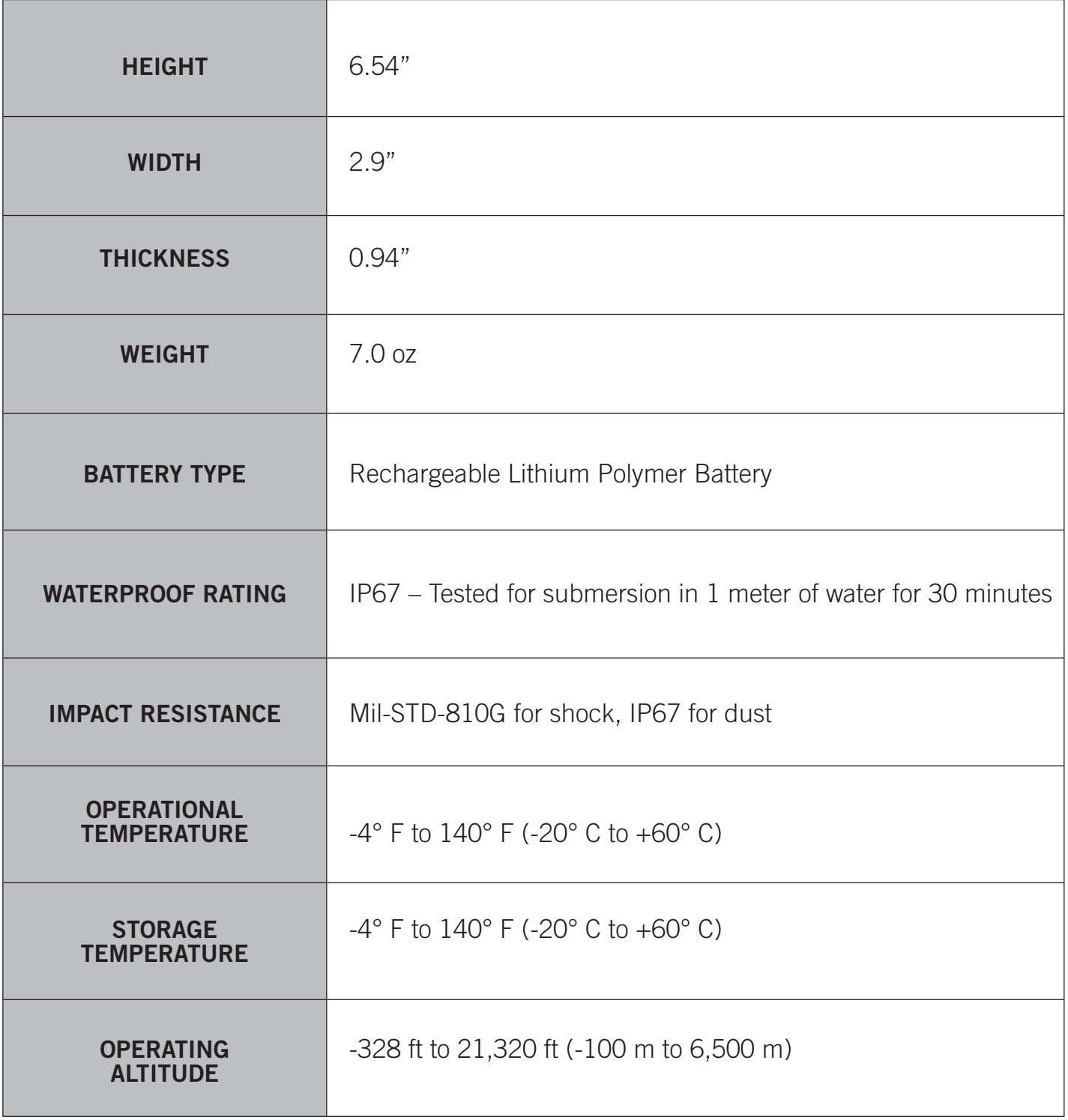

## **FCC COMPLIANCE STATEMENT**

FCC Interference Statement (Part 15.1059b)

This equipment has been tested and found to comply with the limits for a Class B digital device, pursuant to Part 15 of the FCC Rules. These limits are designed to provide reasonable protection against harmful interference in a residential installation. This equipment generates, uses and can radiate radio frequency energy and, if not installed and used in accordance with the instructions, may cause harmful interference to radio communications. However, there is no guarantee that interference will not occur in a particular installation. If this equipment does cause harmful interference to radio or television reception, which can be determined by turning the equipment off and on, the user is encouraged to try to correct the interference by one of the following measures:

Reorient or relocate the receiving antenna.

Increase the separation between the equipment and receiver.

Connect the equipment into an outlet on a circuit different from that to which the receiver is connected.

Consult the dealer or an experienced radio/TV technician for help.

## **FCC PART 15 CLAUSE 15.21 - DO NOT MODIFY WARNING:**

 "Changes or modifications not expressly approved by the party responsible for compliance could void the user's authority to operate the equipment"

## **FCC REGULATORY**

#### FCC ID: L2V-SPOTXB

FCC regulatory information is accessible on the SPOTX (e-label). The steps to access the information is as follows:

- From the main (home) screen, click on **System Settings**
- From the System Settings screen, Click on **Regulatory Info**
- The regulatory screen appears with FCC and Canada regulatory information.

## **RÉGLEMENTATION DE LA FCC:**

#### FCC ID: L2V-SPOTXB

Les informations réglementaires de la FCC sont accessibles sur le SPOTX (étiquette électronique). Veuillez suivre les étapes suivantes pour accéder à ces informations :

- Sur l'écran principal, cliquez sur Configurations du système.
- Sur l'écran de Configurations du système, cliquez sur Informations réglementaires.
- L'écran de réglementation apparait avec les informations réglementaires de la FCC, et celles du Canada.

## **ISED RSS-GEN NOTICE**

(1) This device may not cause interference; and (2) This device must accept any interference, including interference that may cause undesired operation of the device.

(1) l'appareil ne doit pas produire de brouillage; (2) l'appareil doit accepter tout brouillage radioélectrique subi, même si le brouillage est susceptible d'en compromettre le fonctionnement

## **INDUSTRY CANADA CERTIFICATION**

This Class B digital apparatus complies with Canadian ICES-003.

This device complies with Industry Canada license-exempt RSS standard(s). Operation is subject to the following two conditions: (1) this device may not cause interference, and (2) this device must accept any interference, including interference that may cause undesired operation of the device.

## **CANADA REGULATORY**

IC: 3989A-SPOTXB

CAN ICES-3(B)/NMB-3B

Canadian regulatory information is accessible on the SPOTX (e-label). The steps to access the information is as follows:

- From the main (home) screen, click on System Settings
- From the System Settings screen, Click on Regulatory Info
- The regulatory screen appears with FCC and Canada regulatory information.

## **RÉGLEMENTATION DU CANADA:**

IC: 3989A-SPOTXB

#### CAN ICES-3(B)/NMB-3B

Les informations réglementaires du Canada sont accessibles sur le SPOTX (étiquette électronique). Veuillez suivre les étapes suivantes pour accéder à ces informations :

- Sur l'écran principal, cliquez sur Configurations du système.
- Sur l'écran de Configurations du système, cliquez sur Informations réglementaires.
- L'écran de réglementation apparait avec les informations réglementaires de la FCC, et celles du Canada.

## **DECLARATION OF CONFORMITY FOR EUROPEAN CUSTOMERS**

Hereby, SPOT LLC declares that this SPOT X, is in compliance with the Directive 2014/53/EU. The full text of the EU Declaration of Conformity may be consulted at **FindMeSPOT.com/Regulatory.**

## $\epsilon$

Transmit frequencies: 1611.25, 1613.75, 1616.25 and 1618.75 MHz. (1610-1620 MHz) Bluetooth: 2402 – 2480 MHz Maximum EIRP Satellite: 22.35 dBm

Rated Voltage: 5 VDC, Rated Maximum Current: 550mA

This device complies with the requirements for Radio Astronomy Site avoidance as specified by the Globalstar National Science Foundation agreement of 2001. It is compliant with CFR25.213.

This device automatically adjusts its transmission frequency according to its location and is compliant with international regulatory requirements.

## **GENERAL WARNINGS**

- **Warning Modifications:** Changes or modifications not expressly approved by the party responsible for compliance could void the user's authority to operate the equipment.
- **Warning Internal Battery**: The rechargeable battery inside the SPOT X is not designed to be replaced by the consumer. If replacement is needed, have an authorized service person replace the battery with one of the same size and type.
- **Warning Blasting Area:** To avoid interference with blasting operations, turn your SPOT X off when in a "Blasting Area" or in areas posted "Turn off two-way radio." Obey all signs and instructions.
- **Warning Potential Explosive Atmosphere:** Turn off the SPOT X when in any area with a potentially explosive atmosphere and obey all signs and instructions.
	- **Warning Driving:** Always follow safe driving practices and local rules and regulations regarding the use of wireless devices while driving. Always park safely prior to sending or using the SPOT X.
- **Warning Pacemakers:** The Health Industry Manufacturers Association recommends that a minimum separation of six (6") inches be maintained between the SPOT X and a pacemaker to avoid potential interference with the pacemaker.
- **Warning Pacemakers:** Some digital wireless devices may interfere with some hearing aids. In order to prevent such interference, you may want to consult the manufacturer of your hearing aid.

#### **Warning - Specific Absorption Rate (SAR):**

**FCC / Canada:** The SPOT X has been shown to be compliant to localized Specific Absorption Rate (SAR) for uncontrolled environment/ general exposure limits specified in ANSI/IEEE STD C95.1-1992 and has been tested in accordance with measurement procedure specified in IEEE 1528-2013 and IEC 62209- 2.2010 using a separation distance of 0mm.

**European Union (CE RED):** The SPOTX has been shown to be compliant for localized specific absorption rate (SAR) for uncontrolled environment / general exposure limits specified in ANSI/IEEE Std. C95.1-1999 and has been tested in accordance with the measurement procedures specified in EN50566:2017 and EN62209- 2:2010 using a separation distance of 0 mm.

**NOTE:** If concerned about RF exposure during use, place the SPOTX anywhere it is not directly touching your body after functions have been activated. The RF exposure level drops off dramatically with distance from the SPOTX.

## **ADDITIONAL SPOT X SUPPORT**

This SPOT X User Guide is based on the production version of SPOT X. Hardware and firmware changes may have occurred after this release. SPOT LLC reserves the right to make changes to technical and product specifications without prior notice.

Visit **FindMeSPOT.com/SPOTXSupport** to access the latest version of the SPOT X User Guide and for additional information on how to use SPOT X.

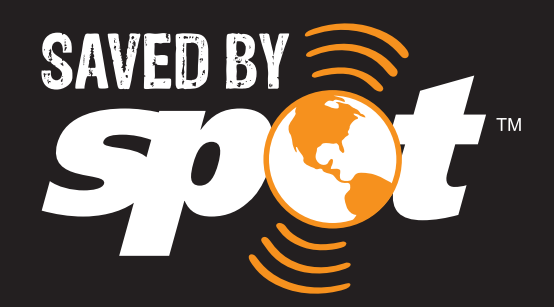

# **FindMeSPOT.com/SPOTX**

SPOT X<sup>™</sup> is a trademark of Globalstar Inc. Google Maps™ is a trademark of Google® Incorporated.

All other trademarks and registered trademarks are properties of their respective owners.

© 2019 SPOT LLC. All Rights Reserved. All SPOT products described on **FindMeSPOT.com** are the products of SPOT LLC and its affiliates, which are not affiliated in any manner with SPOT Image of Toulouse, France or SPOT Image Corporation of Chantilly, Virginia.

SPOT LLC • 1351 Holiday Square Blvd. • Covington, LA 70433